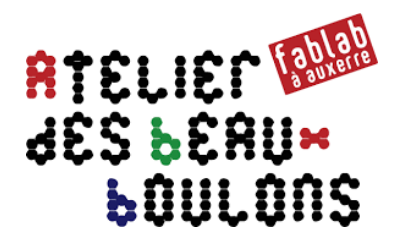

# **Conception d'une Boite d'Archivage**

## *Étape 5 : Découpe laser des faces dessinées*

#### **0 – Présentation de l'étape 5**

L'étape 5 consiste à découper les pièces à l'aide du logiciel « Lasercut 5.3 ». **L'utilisation de la découpeuse laser nécessite une formation « Machine » préalable.** 

#### **1 – Logiciel Lasercut**

#### **1.1 Importer les pièces**

- Créer un nouveau fichier : cliquer sur « **Nouveau** »
- Importer et placer les 5 pièces sur le plateau de découpe : cliquer sur « **Importer** » dans la barre de menus « **Fichier** »
- Souder les pièces : cliquer dans la barre de menus « **Fichier** » sur « **Souder** »
- Pour chaque couleur de trait, indiquer :
	- o *Mode : Couper*
	- o *Vitesse : cf. réglages en fonction du matériau et de son épaisseur*
	- o *Puissance : cf. réglages en fonction du matériau et de son épaisseur*
- Indiquer les ordres de découpe (coupes intérieures puis les coupes extérieures)
- Enregistrer le fichier des réglages : 3 fichiers sont générés automatiquement
- Transférer les fichiers à la découpeuse laser
- Faire les réglages préliminaires et de positionnement de la plaque à découper
- Réaliser un test de positionnement de l'axe « **Z** » (fonction DATUM axe Z)
- **Lancer et surveiller la découpe laser**

### **2 – Pour aller plus loin,… Optimiser le placement des pièces**

• Sous Inkscape, réaliser un montage sur une même planche de toutes les pièces « **DXF** » à découper et dessiner un rectangle correspondant à la planche à découper

• Simuler une optimisation de positionnement des pièces à découper depuis le site Internet : **http://svgnest.com**

- Cliquer sur le bouton « **Upload SVG** » pour importer le fichier « **SVG** »
- Cliquer sur le grand rectangle correspondant à la planche et cliquer sur le bouton « **Start Nest** »